## **Инструкция по установке и подключению к Мобильному приложению Банка Вологжанин**

1. Войдите в магазин приложений Вашего мобильного телефона:

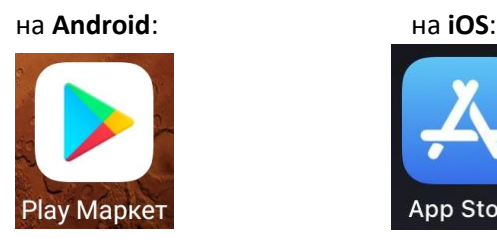

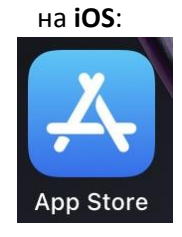

2. В строке поиска наберите – **Вологжанин** и нажмите кнопку «**Установить**»:

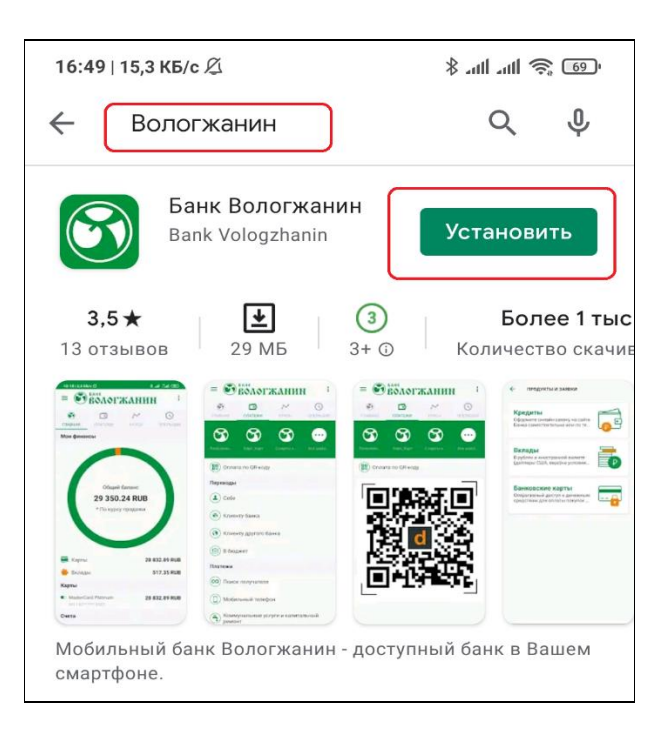

3. После установки мобильного приложения нажмите кнопку «**Открыть**»

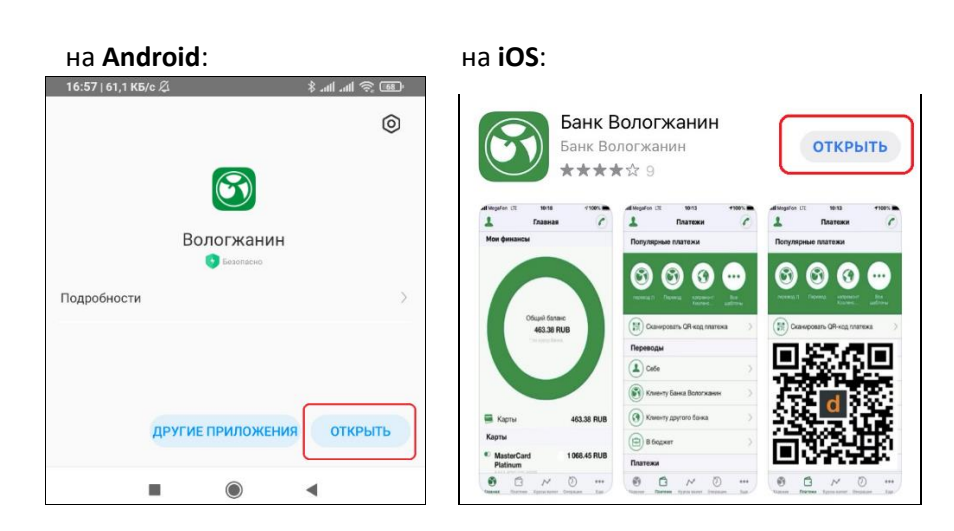

4. В открывшемся окне мобильного приложения нажмите кнопку «**РЕГИСТРАЦИЯ**»

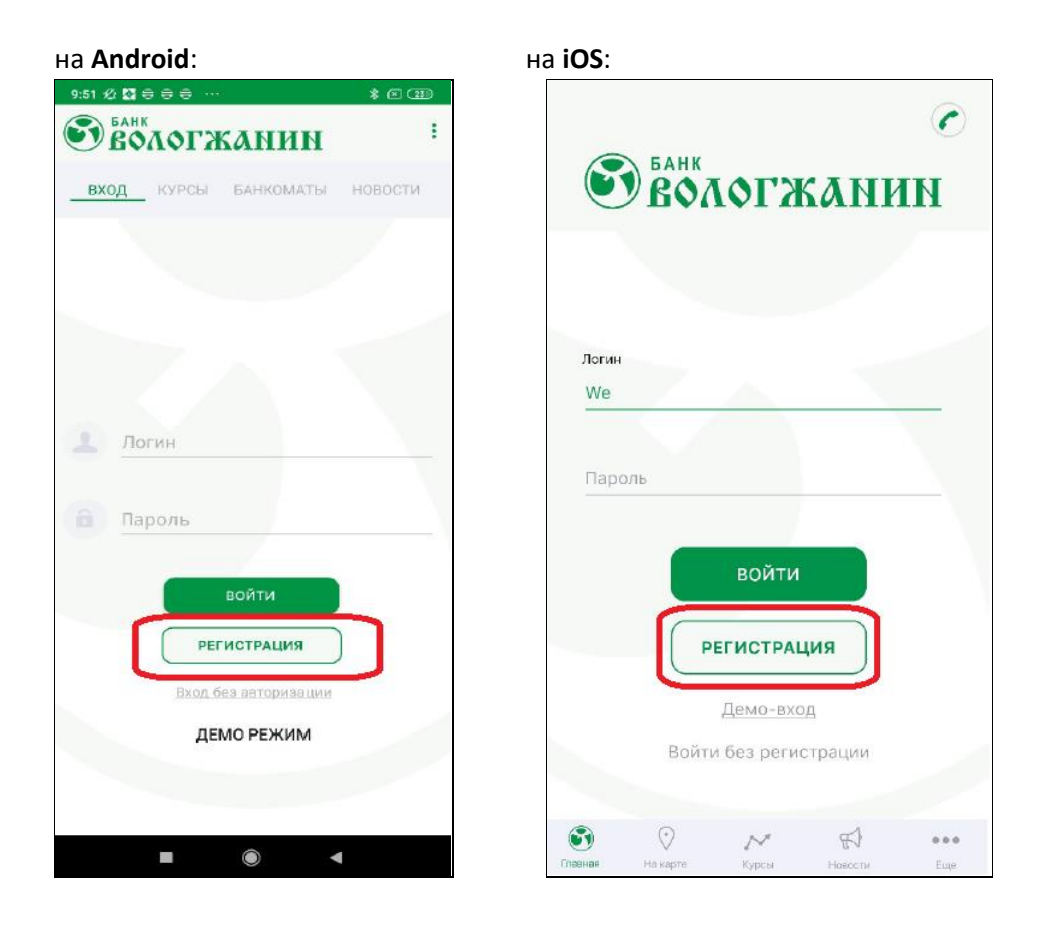

5. Нажмите кнопку «**ПО НОМЕРУ КАРТЫ**» или «**ПО НОМЕРУ СЧЕТА**»

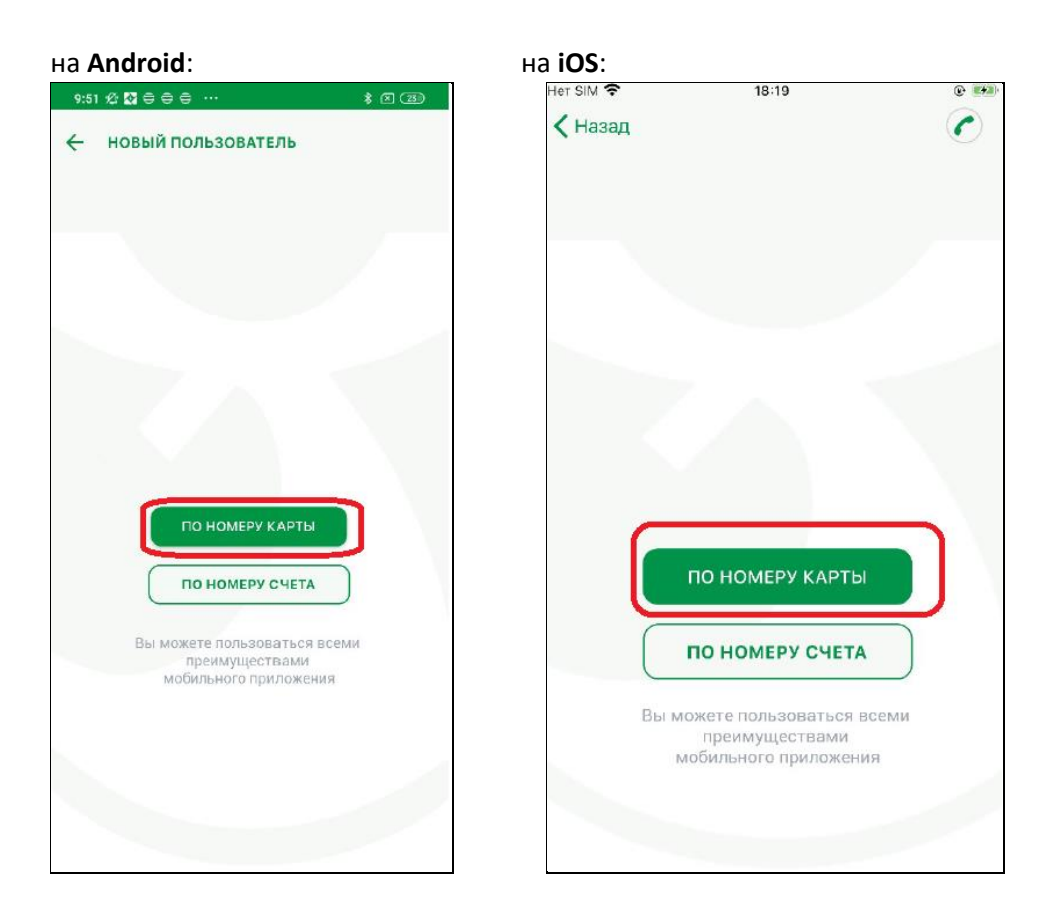

6. Заполните следующие поля:

- номер Вашей карты (16 цифр на лицевой стороне Вашей карты

ХХХХ ХХХХ ХХХХ ХХХХ);

- желаемый логин - от 8 до 64 символов: можно использовать только цифры и/или буквы латинского алфавита (например, Maria1234);

В логине НЕ ДОПУСКАЕТСЯ использование букв русского алфавита и иных символов ПРОБЕЛ, @ # \$ %

^ & \* ( ) и прочих символов.

- адрес электронной почты (поле необязательное для заполнения)
- секретный вопрос при идентификации (например, «Кличка вашего питомца»);
- секретный ответ (например, «Барсик»);
- поставьте отметку о согласии с условиями подключения;
- нажмите кнопку «**Зарегистрироваться**»

на **Android**: на **iOS**:

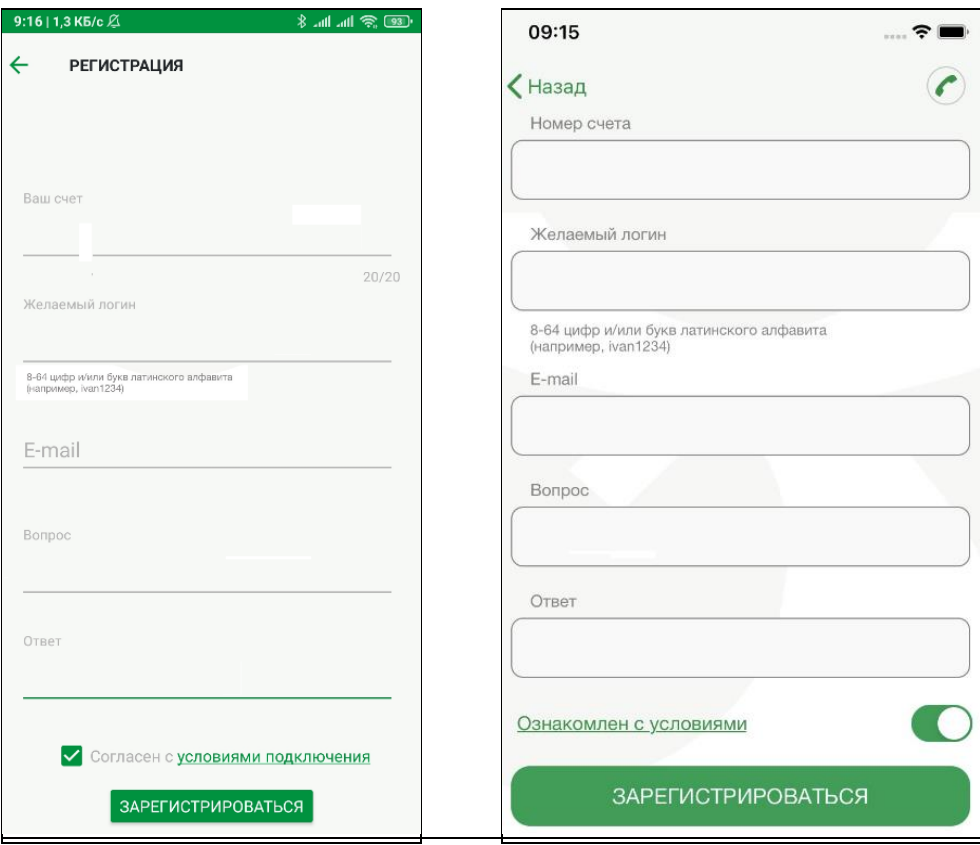

7. На ваш телефон придет СМС с кодом подтверждения. Введите это код в открывшемся окне. Нажмите кнопку «**ПОДТВЕРДИТЬ**»

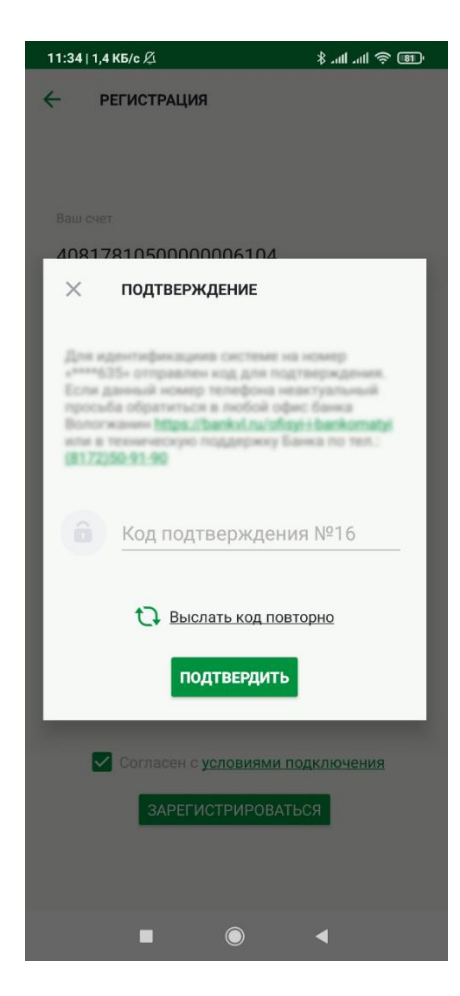

При возникновении ошибки, проверьте правильность вводимого Кода подтверждения. Если уверены, что код набрали правильно, вернитесь назад к форме регистрации (пункт 5 настоящей инструкции) и поменяйте Желаемый логин (возможно такой логин уже зарегистрирован в системе или некорректен).

8. Войдите в мобильное приложение по «Желаемому логину» (пункт 6 настоящей инструкции) и временному паролю, полученному из направленного банком СМС:

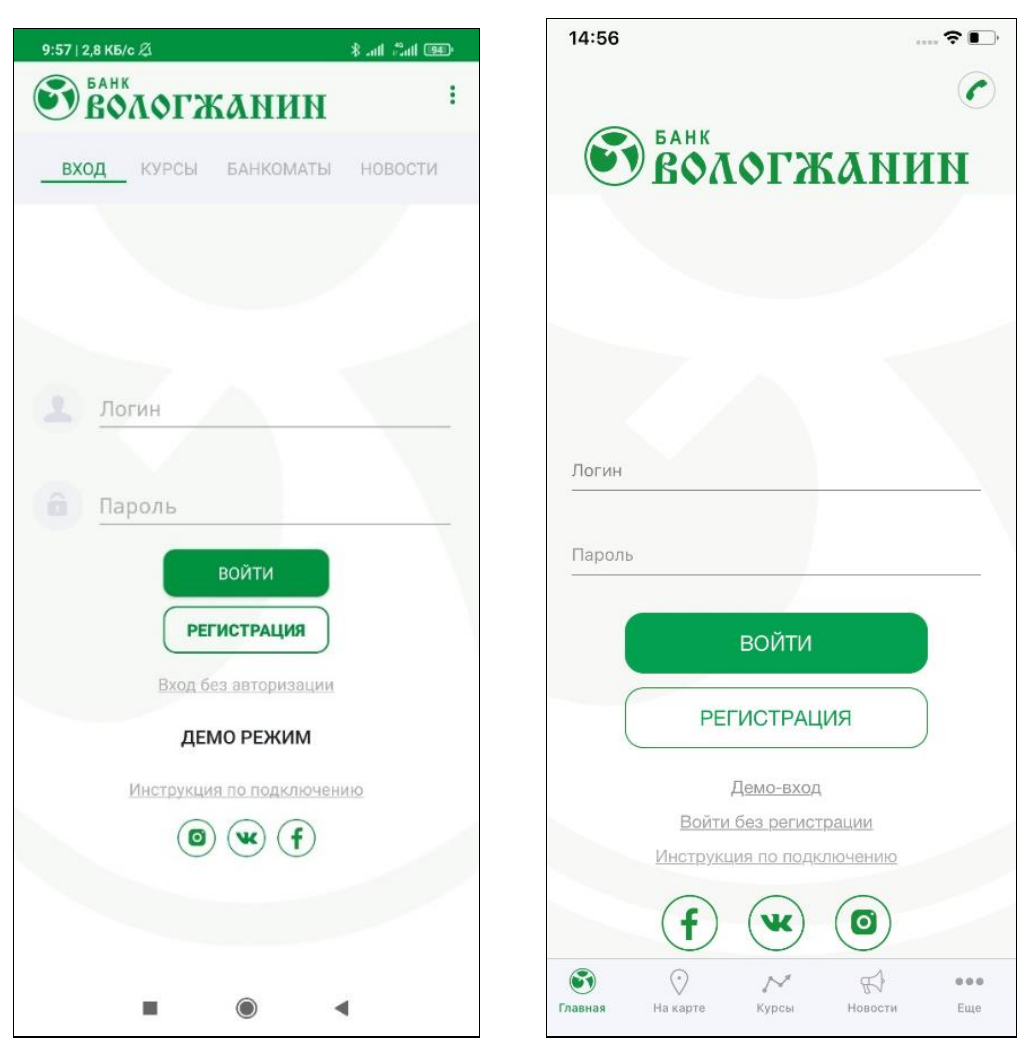

## на **Android**: на **iOS**:

9. После входа в мобильное приложение система предложит установить Новый пароль для входа в Ваше мобильное приложение.

Пароль должен быть:

- длиной не менее 8 символов;
- содержать цифры и буквы латинского алфавита разного регистра (ПРОПИСНЫЕ и строчные);
- допускаются специальные символы (\*?!+-=…).

В поле Подтверждение пароля повторите набранный выше пароль.

## **ВНИМАНИЕ! Никому не сообщайте данный пароль!**

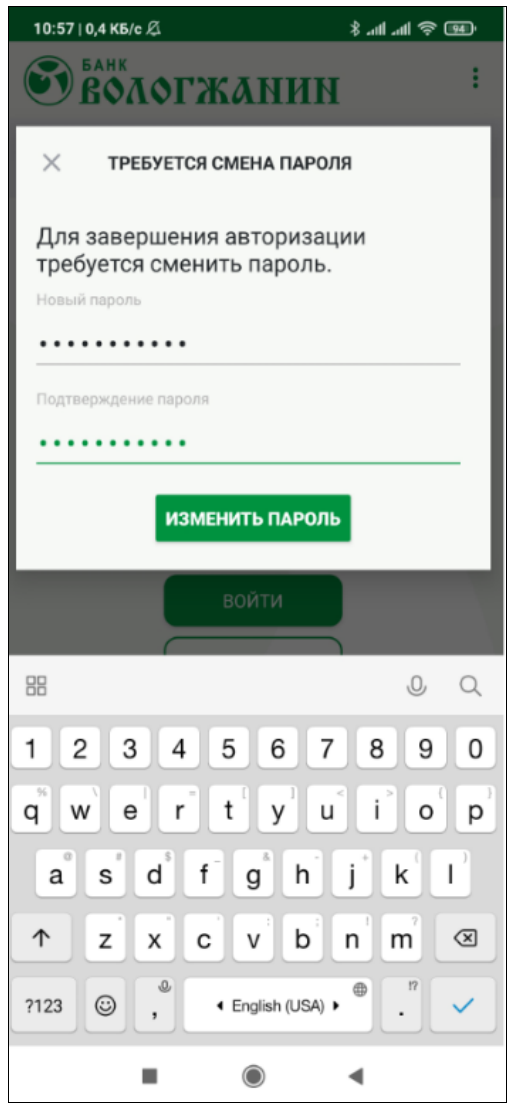

Поздравляем, Ваше **Мобильное приложение установлено успешно!**

Дополнительная информация:

после установки пароля, в зависимости от мобильного телефона, Вы сможете настроить вход в мобильное приложение по ПИН-коду, по отпечатку пальца или по Face ID.